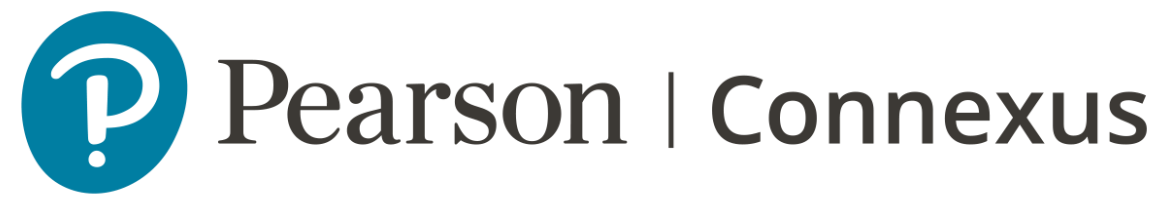

## **TUTORIAL DE USO DE LA PLATAFORMA CONNEXUS**

## **Orientado a usuarios que se encuentren cursando el programa CertELTD**

*Consideraciones:* Para acceder a la plataforma de aprendizaje del programa CertELTD, debe remitirse al siguiente enlace: https://pearsonpdptela.lms.pearsonconnexus.com/

1. En la parte superior de la página, ingrese el respectivo usuario y contraseña que le fueron asignados y clic en *"LOGIN"*.

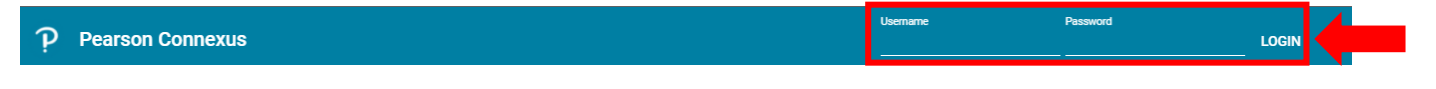

Si es la primera vez que ingresa a la plataforma, diríjase en la parte superior derecha de la pantalla y asegúrese de que sus datos básicos (nombres y apellidos) sean correctos:

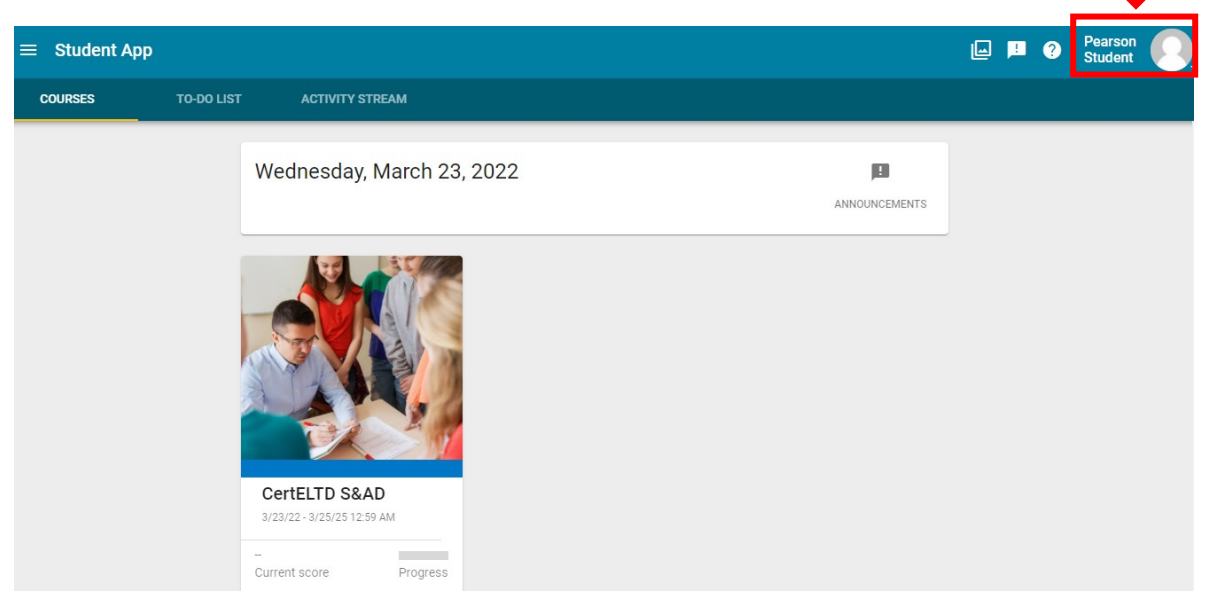

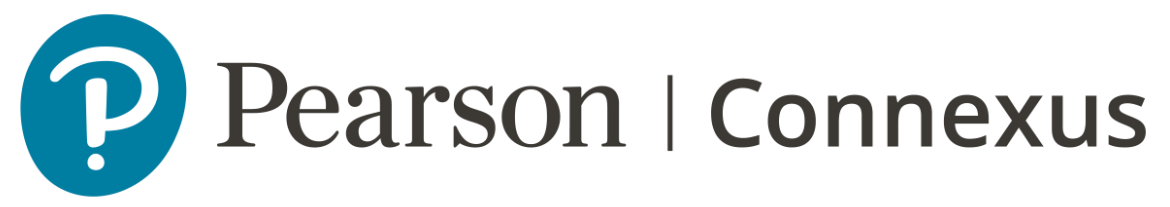

2. Para acceder a los contenidos del programa Pearson CertELTD, clic en el recuadro con el nombre del programa al cual se encuentra matriculado.

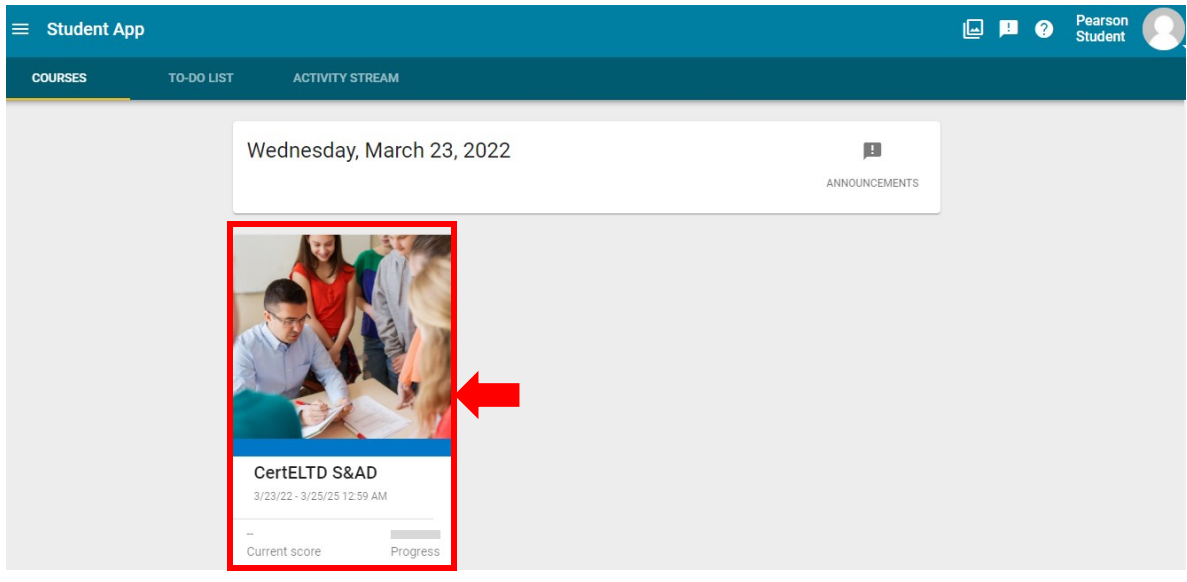

Al momento de acceder al programa, se podrán visualizar las siguientes opciones:

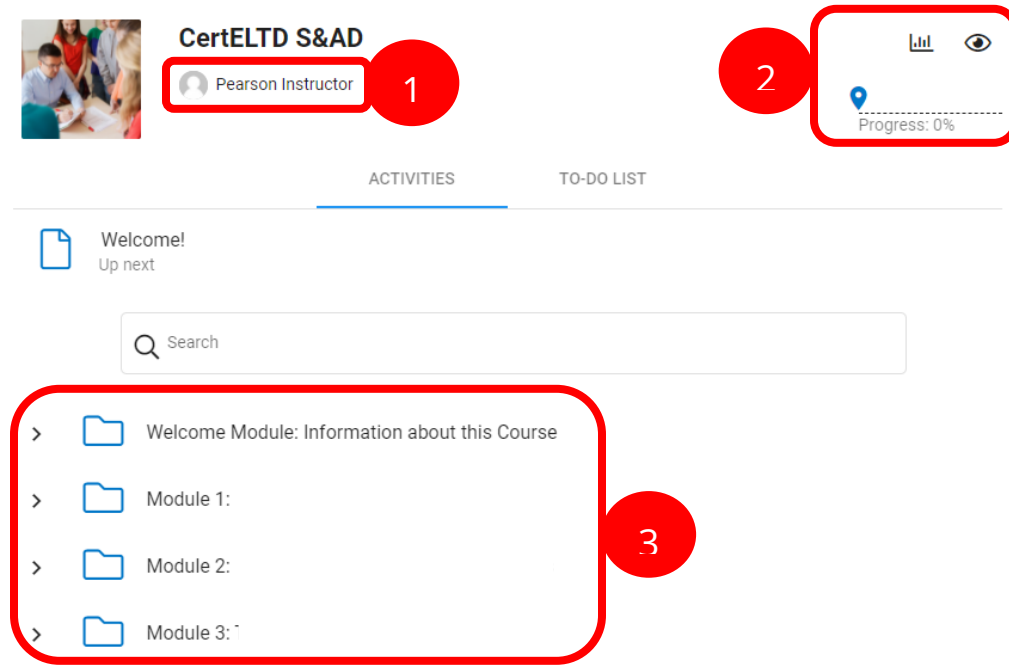

- 1) El nombre de su respectivo instructor.
- 2) El avance o progreso a la fecha.
- 3) Las actividades por realizar a lo largo del programa.

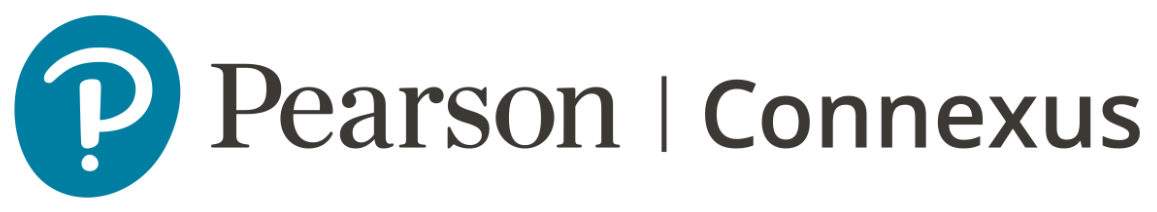

3. Clic sobre el nombre del Módulo que va a realizar; recuerde que es un programa secuencial, es decir, si desea realizar los contenidos del Módulo 1, ya debió haber finalizado los contenidos del *Módulo "Welcome Module: Information about the course"*.

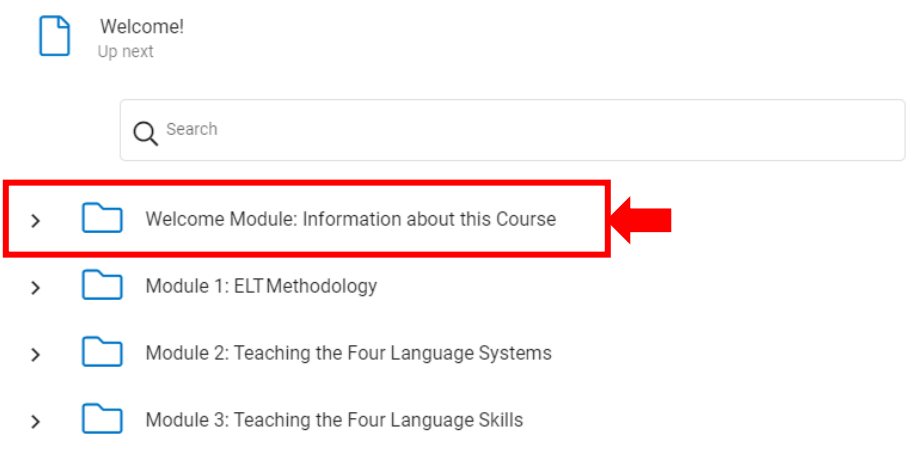

4. Después de abrir el módulo seleccionado, podrá evidenciar que se visualizan las unidades de trabajo; proceda a abrir la unidad que va a trabajar seguida de la lección. Finalmente podrá visualizar los contenidos y actividades a realizar en cada una de las lecciones; para abrir cada una de las lecciones, clic en el  $\Box$  $\overline{\phantom{a}}$ 。目

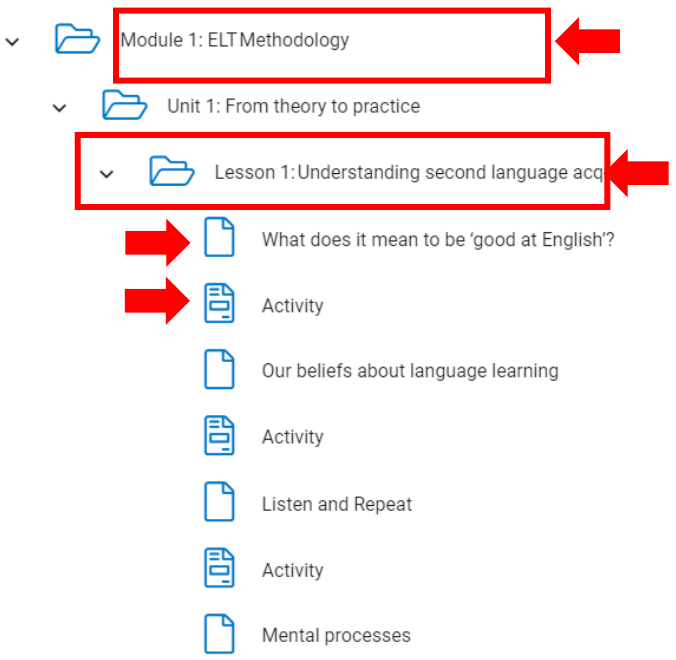

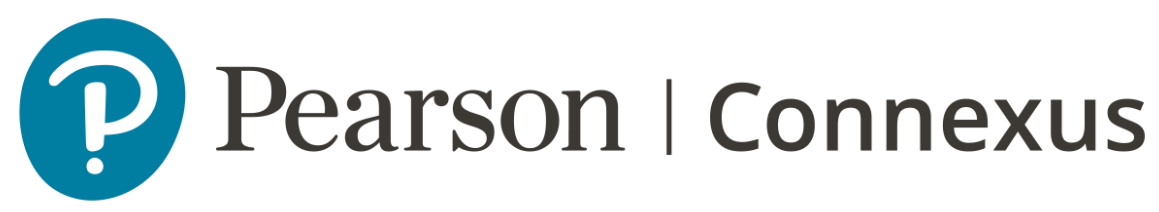

NOTA: Al momento de realizar alguna lección, tener en cuenta el calendario de trabajo que se ha compartido a través de su tutor. Recordar que el calendario de trabajo le permite saber en qué fechas deberá rendir alguna actividad.

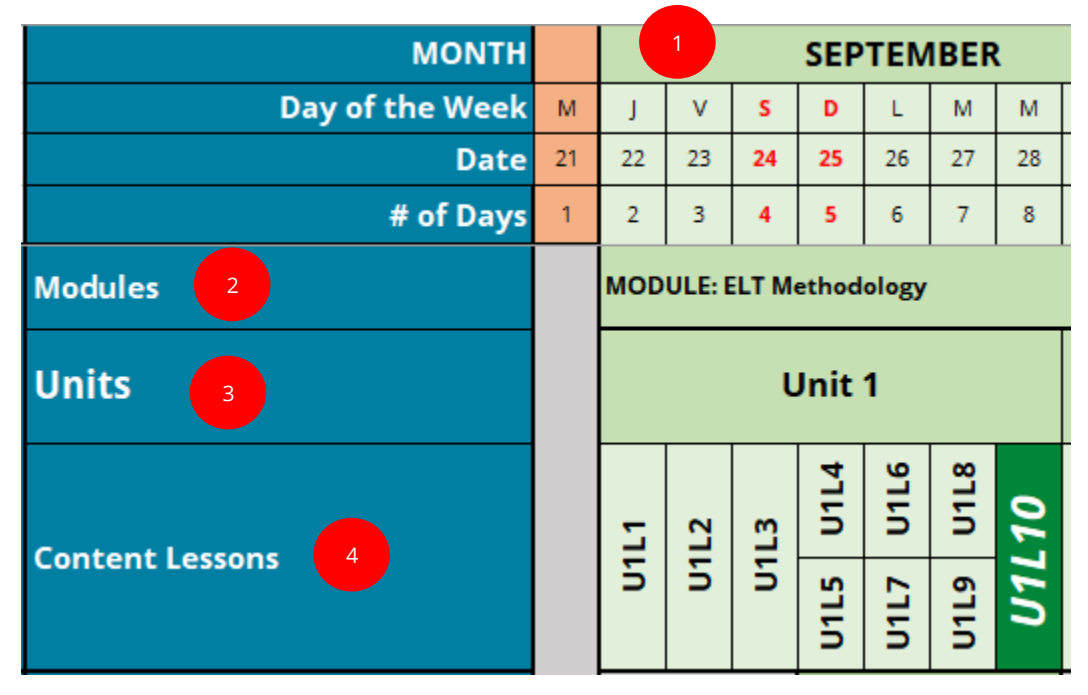

- 1. La fecha y día en que se debe rendir la actividad.
- 2. El módulo de la actividad a rendir.
- 3. La unidad en la cual se está trabajando.
- 4. Las lecciones que están enlistadas a realizar.

Así, en este ejemplo, el día jueves 22 de septiembre, se debe realizar las actividades del Módulo *ELT Methodology* / Unit 1 / Lesson 1.

Al momento que se haya completado exitosamente una actividad o se haya revisado completamente algún recurso, saldrá una marca de verificación de color verde en la parte superior de alguno de los íconos anteriormente mencionados.

Si a usted le sale un mensaje como el del siguiente pantallazo, quiere decir que tiene actividades pendientes por realizar del módulo anterior y por lo tanto, no podrá continuar hasta que finalice todas las actividades.

You must successfully complete the following activities before viewing this item:

Nombre del módulo

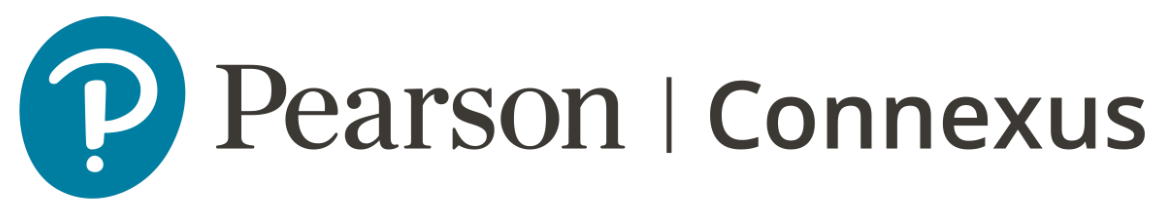

Cuando haya finalizado de realizar sus actividades, asegúrese de cerrar sesión, para ello, diríjase a la parte superior derecha de la pantalla y clic en su nombre, luego clic en la opción "Logout"

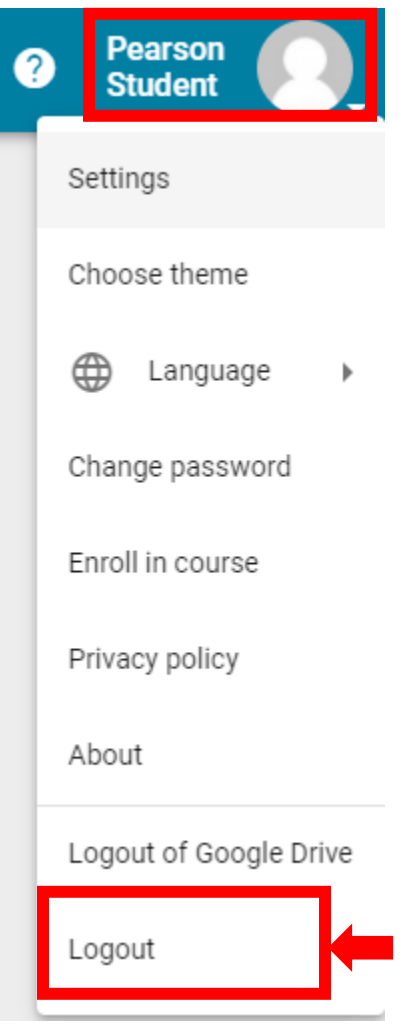